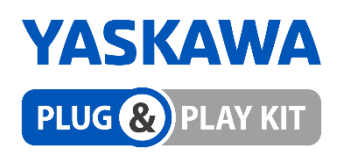

# **YASKAWA collaborative robot Plug-in for Smart pendant Setup Guide**

# **Model name: ARH350A/305B**

**Rev. 1.00.3**

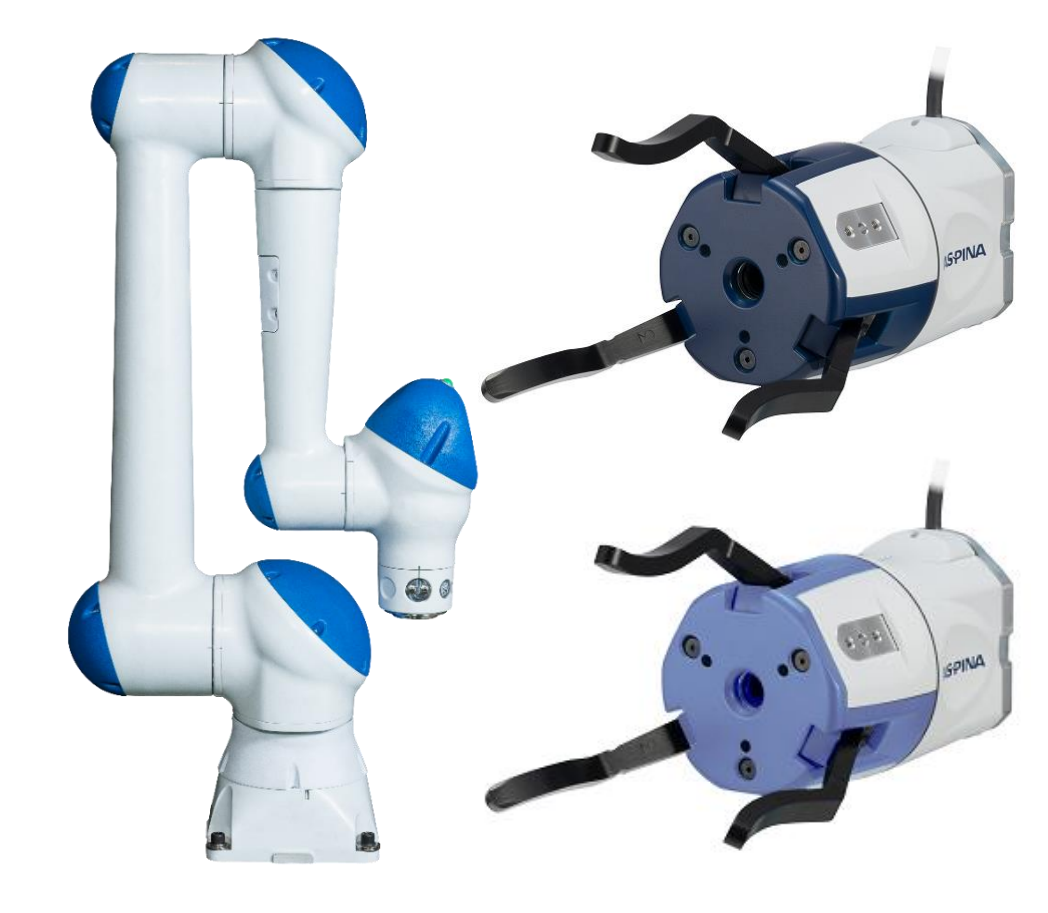

# R. Plexmotion

Shinano Kenshi Co., Ltd.

# **1. Plugin specifications**

#### **1.1. Compatible products**

#### **Compatible Products**

- YASKAWA Smart pendant
- ⚫ YASKAWA HC10DTP, HC10DTFP, HC10SDTP, HC20DTP, HC20SDTP
- ⚫ YRC1000, YRC1000 micro **\*1**

#### **Software Version Conditions**

- Smart pendant version 2.1.2 or later
- YRC1000 version YAS4.33.00A-00 or later
- YRC1000 micro version YBS2.49.00A-00 or later

#### **\*1**

The following parts must be purchased separately as options. Please consult with the place where you purchased the robot.

- ➢ General I/O cable
- ➢ General I/O terminal blocks
- ➢ I/O cable

#### **1.2. What to prepare**

- Robotic Gripper ARH350A or ARH305B
- Attachment PA339-0345
- Connection cable PCSA44-01
- Signal converter for YRC

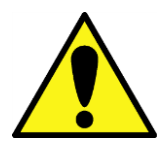

**The robotic gripper ARH350A/305B is not dustproof, not drip-proof, and not food-proof.** 

**Please prepare a separate cover and cover it before using.**

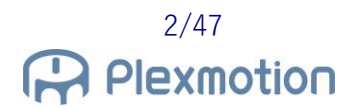

# **2. Robotic gripper specifications**

#### **2.1. ARH350A**

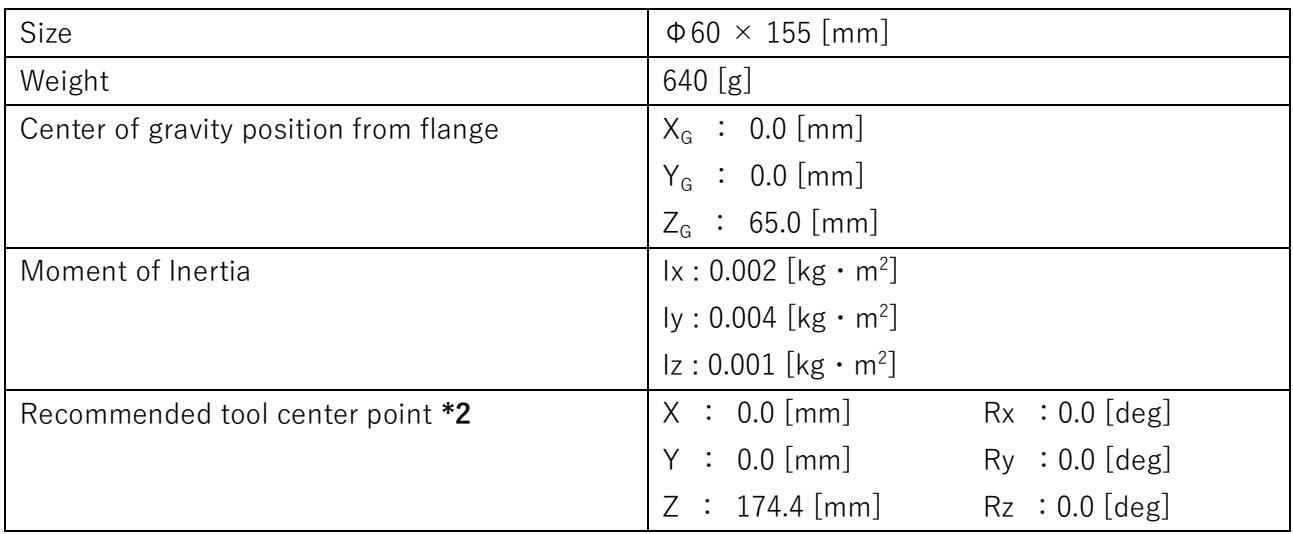

**\*2**

The recommended tool center point is the value when wearing a standard finger.

#### **2.2. ARH305B**

It is equivalent to the ARH350A in section 2.1, so please refer to it.

# **3. Inquiries**

Plexmotion Support Center

E-mail[:plexmotion@aspina-group.com](mailto:plexmotion@aspina-group.com)

# **4. How to install it on a robot**

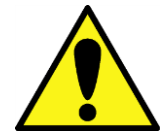

**Please perform installation work with the robot while the robot is turned off.**

#### **4.1. Gripper mounting**

1. Attach the standard attachment to the robotic gripper body (screws are included with the attachment).

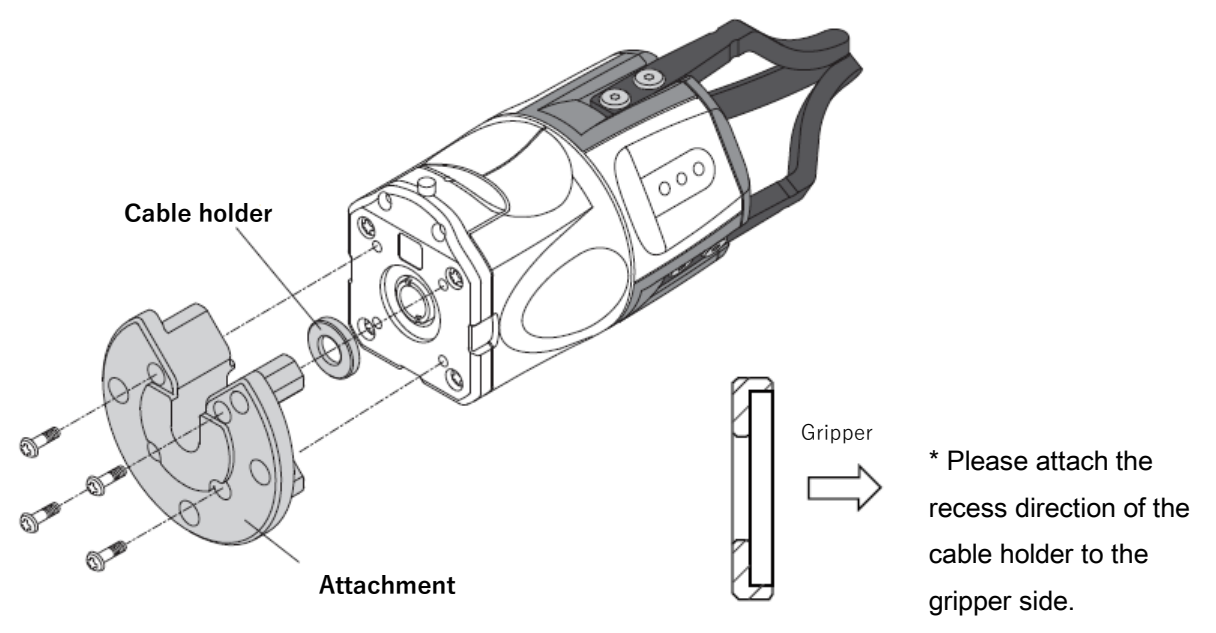

2. Attach the attachment to the mechanical interface of the robot body gripper.

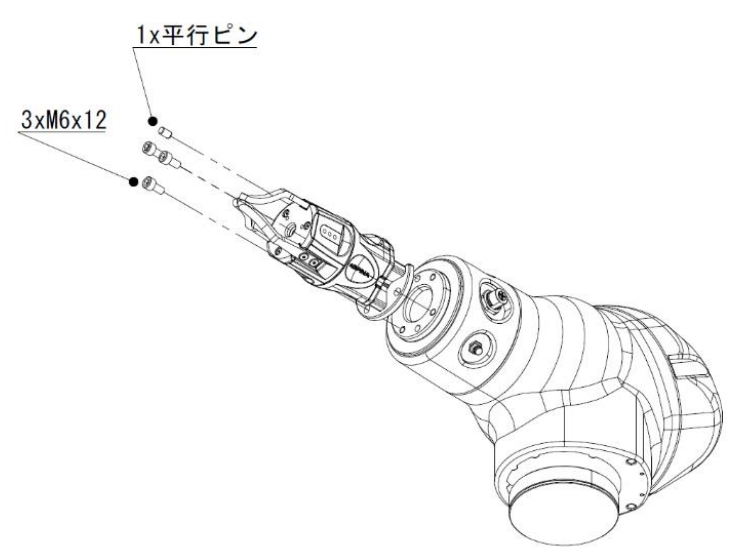

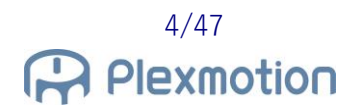

3. That's it for the gripper installation.

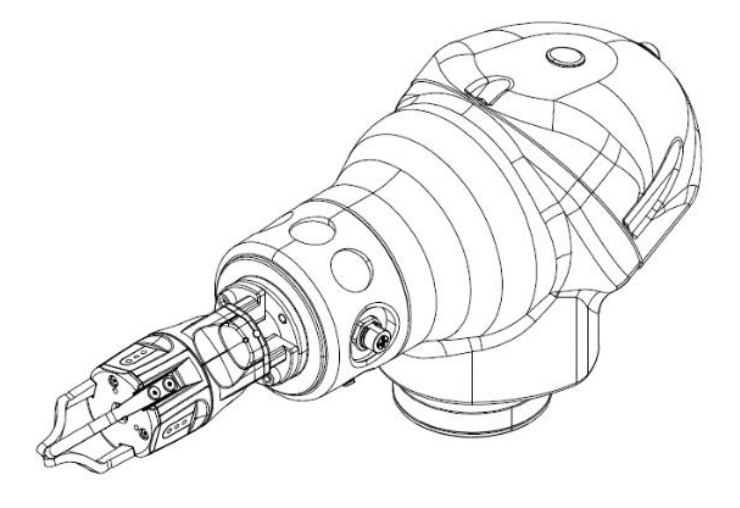

#### <span id="page-4-0"></span>**4.2. Wiring method**

The connection with the robot looks like the following figure.

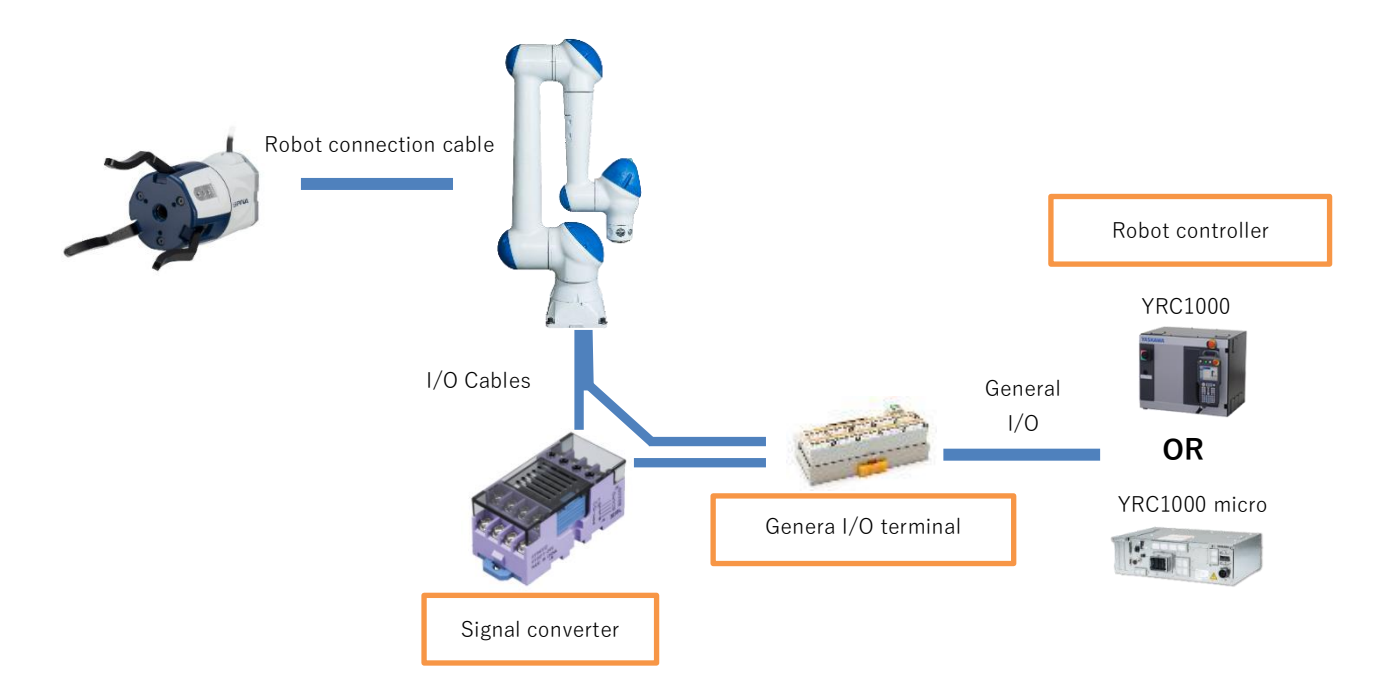

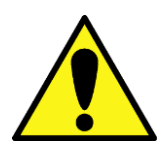

**The connection examples in this document assume that the robot controller I/O is of the NPN type (standard specification).** 

- 1. Connect the robot connection cable to the main body cable of the robotic gripper.
- 2. Connect the I/O cable connector (S) on the robot flange to the robot connection cable.

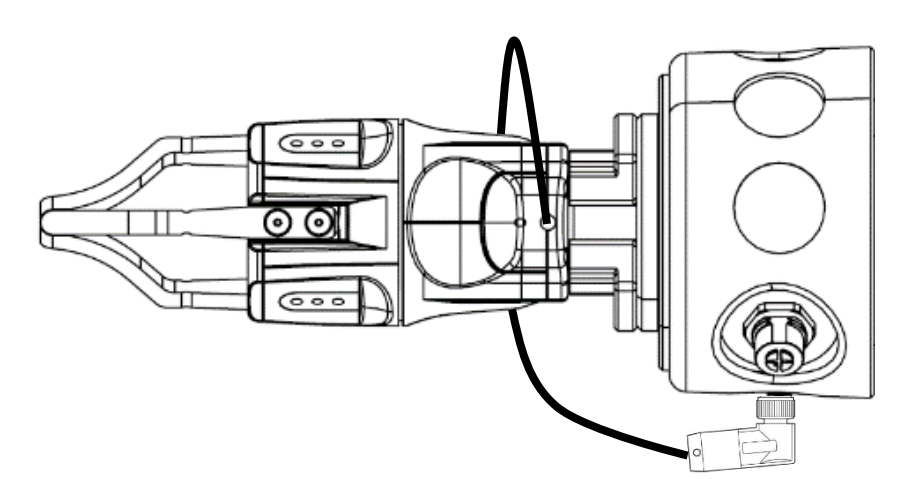

- 3. Connect the controller (YRC1000 or YRC1000micro) to the general I/O terminal block with a general I/O cable.
- 4. Using an I/O cable and a signal converter, connect the manipulator base connector (S) to the general I/O terminal block.

#### **4.2.1. PNP⇒NPN Signal Converter**

The output signal from the robotic gripper is PNP. If the I/O on the controller side is NPN specification, convert from PNP to NPN.

Cables are included with the signal converter.

- ・ Yellow cable to connect to the robot controller input terminal (IN0007)
- ・ Green cable to connect with robot controller input terminal (IN0008)
- ・ Two black cables to connect the 0V terminals
- ・ Two short bars to short four pins

#### **Wiring method**

1. Connect the yellow and green of the I/O cable to Nos. 13 and 14 of the photoMOS relay as shown in the figure.

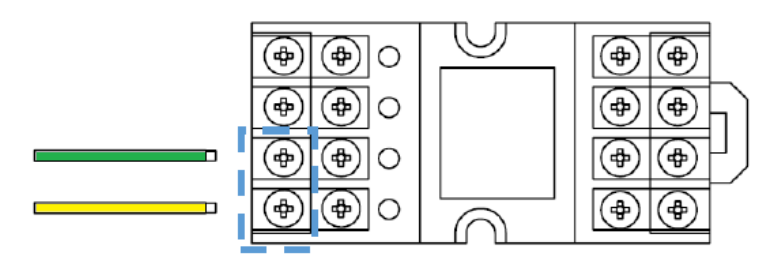

2. Attach the short bar, black cable (Y terminal on both sides) and red I/O cable to terminal block  $No.9 - 12.$ 

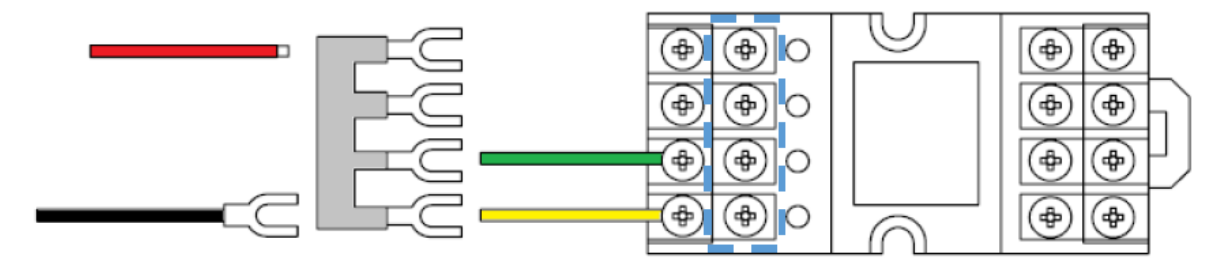

3. Attach the short bar, black cable (Y terminal on both sides), and black cable (Y terminal + pin) to No. 1~4.

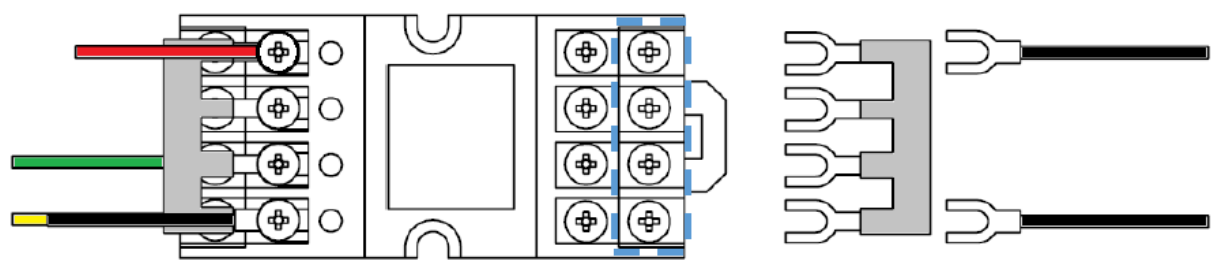

After installation:

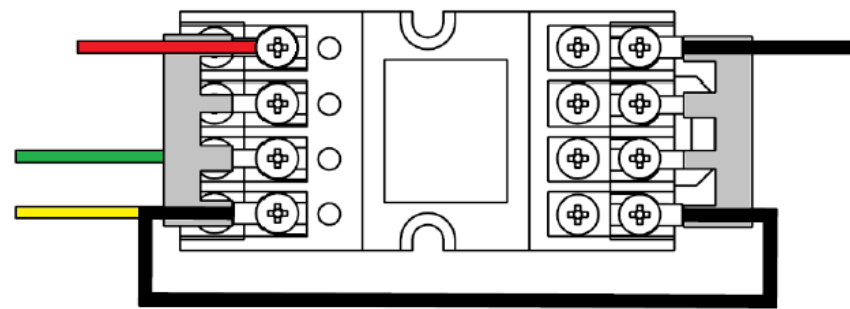

4. Connect the yellow cable and the green cable to Nos. 5 and 6 of the photoMOS relay.

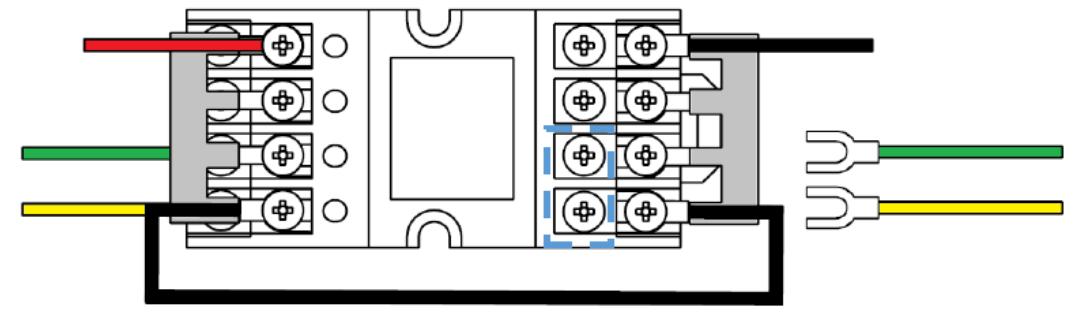

5. Connect the yellow cable to IN0007 and the green cable to IN0008 on the general I/O terminal block.

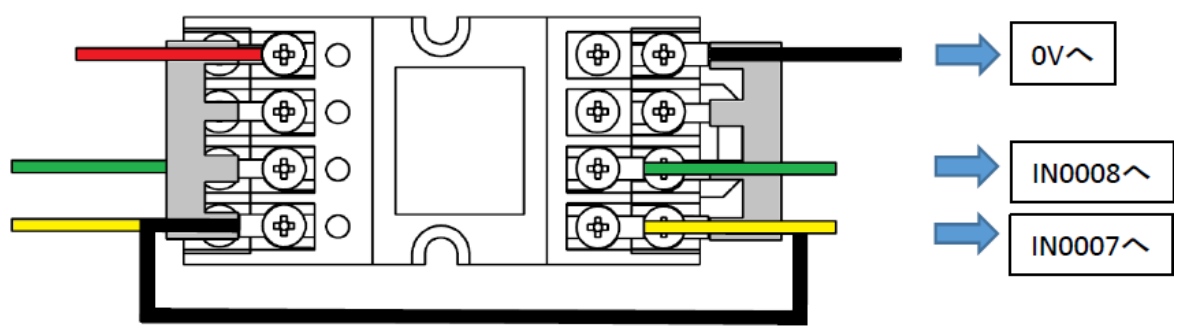

6. Connect a black cable to 0V on the general I/O terminal block.

This is the end of the connection.

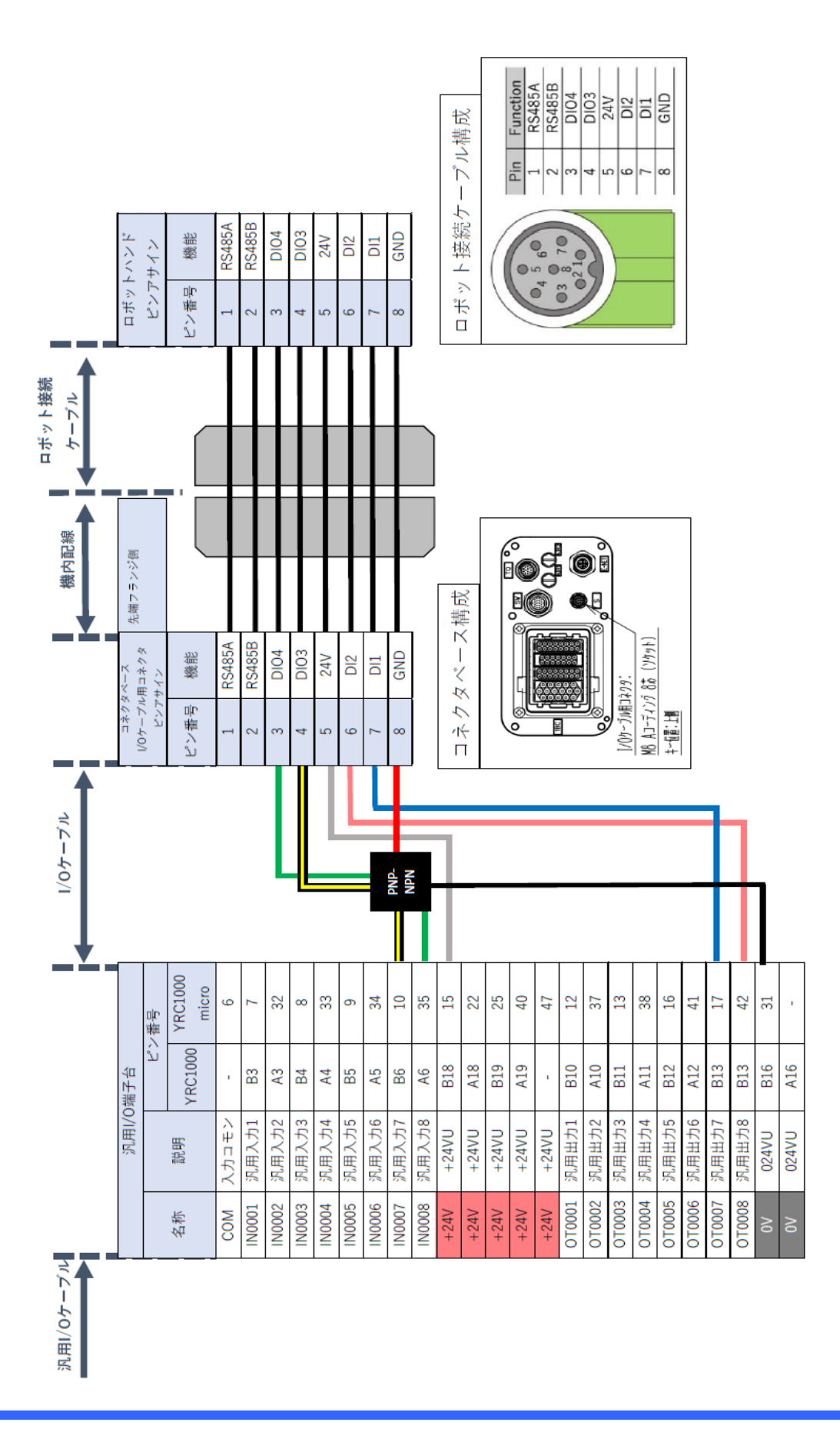

# **5. Install**

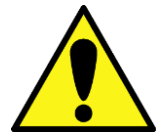

**If a plug-in from another company's product is installed, the gripper may malfunction.**

**Disable unnecessary plugins first.**

#### **5.1. How to install**

- 1. Copy the obtained YIP file to the USB memory device and insert it into the smart pendant.
- 2. Open the menu and select "Security".

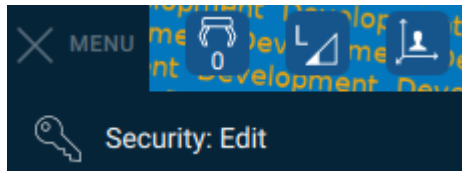

3. Select "MANAGEMENT" from the security access level, enter your password and tap ACCESS button.

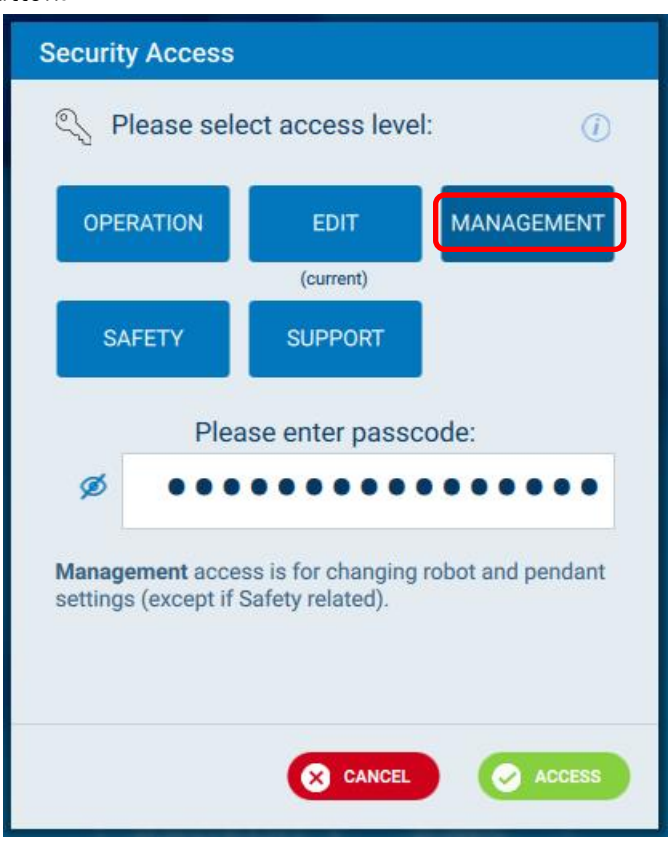

Note: The factory password for the management option is set to "9999999999999999" (enter "9" 16 times).

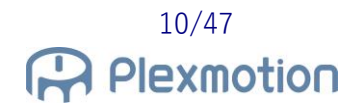

4. Open the menu and select "Packages" from the system settings.

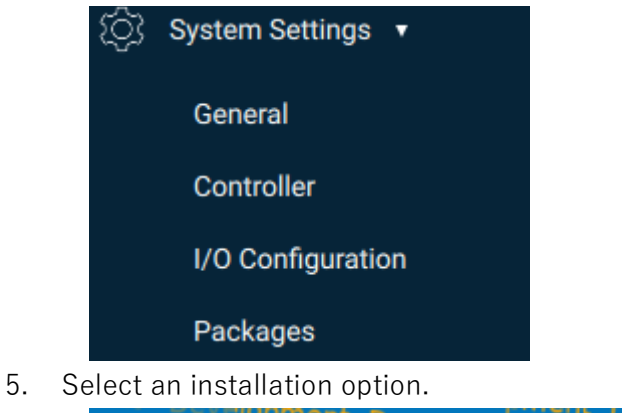

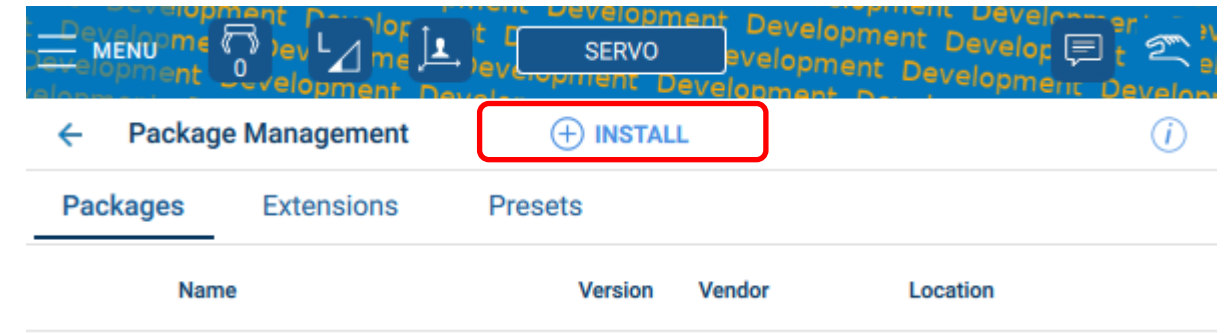

- 6. Select the ASPINA Extension file from the inserted USB memory device and click Install.
- 7. Once installed, you will see a three-fingers gripper mark at the bottom right of the smart pendant.

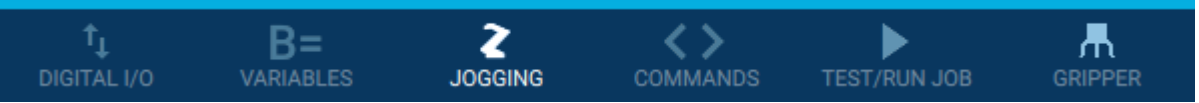

#### **5.2. Tool preset settings**

In order for the robot to operate as intended by the controller, the weight of the gripper, the center of gravity, the moment of inertia, the tool center point, etc. must be defined on the smart pendant.

#### **5.2.1. How to set up the tool**

1. Open the menu and select "Security".

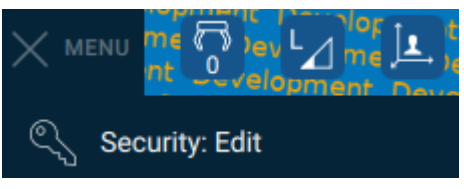

2. Select "SAFETY" from the security access level, enter your password and tap ACCESS button.

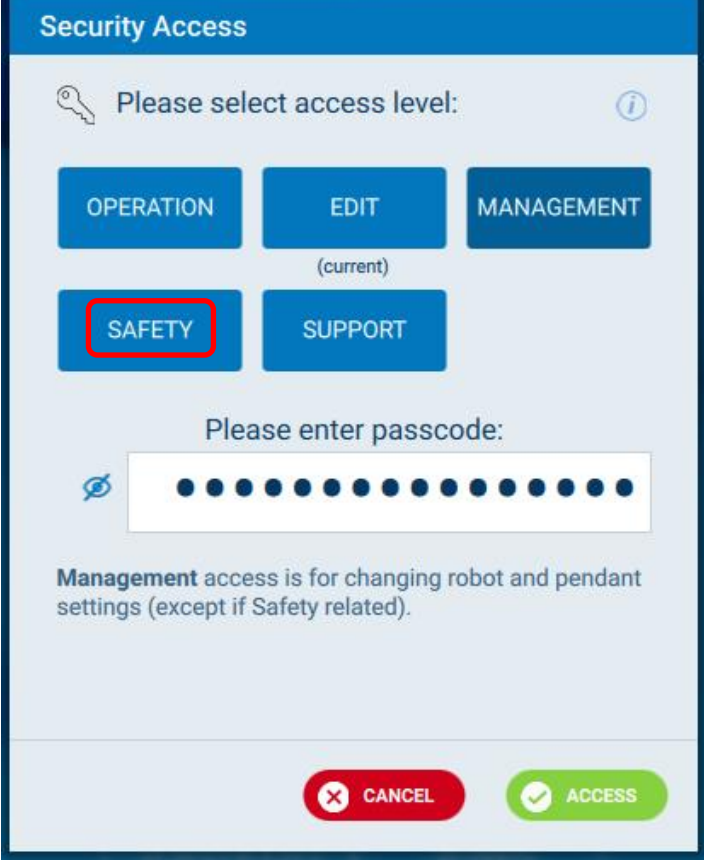

Note: The factory password for the safety option is set to "5555555555555555" (enter "5" 16 times).

3. Open the menu and tap "Robot Settings" -> "Tools".

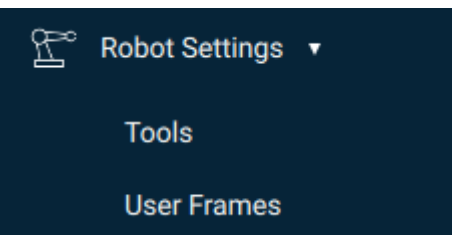

4. Select the number in the tool number that is not gripping the workpiece and the number that is in the state where the work is being grasped. In this example, Tool #0 is used for no workpiece and Tool #1 is used for a workpiece.

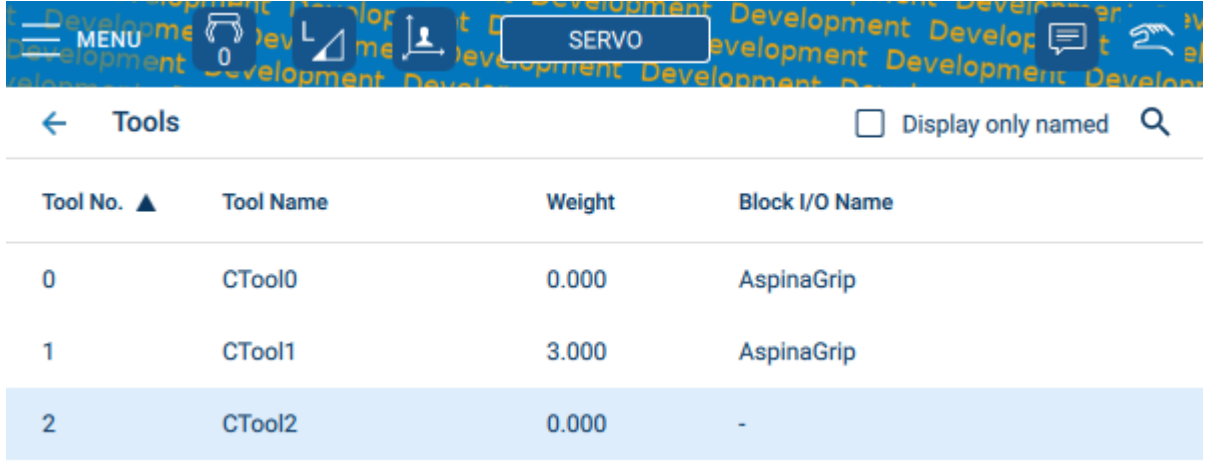

5. Select the tool number from the list on the screen and enter the tool name and parameters in the bottom panel.

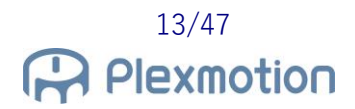

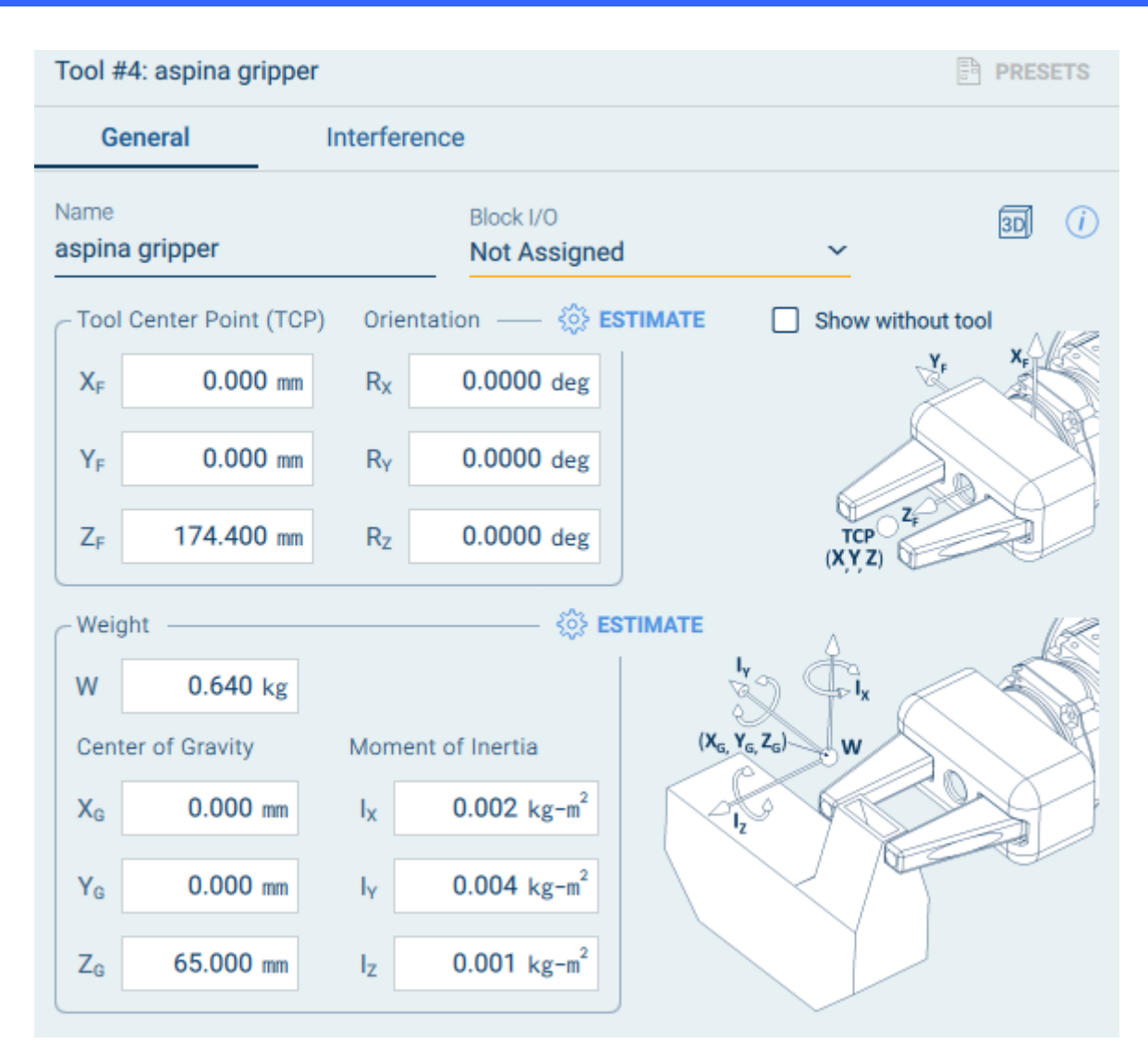

Inside YIP is a gripper-held tool configuration file, so you can read out the settings with presets. For tool numbers with workpieces, set the mass including the workpiece and the position of the center of gravity.

# **5.3. Advanced setting**

![](_page_14_Picture_66.jpeg)

#### **Gripper I/O Configuration**

To correctly handle the robot-to-gripper signal, the extension side selects the function of the gripper signal.

As long as the gripper remains in its factory state, you can basically use it with the default settings. The defaults are as follows:

![](_page_14_Picture_67.jpeg)

#### **Setting the Tool Number**

Since operation instruction 1 is a gripper opening instruction, leave it at 0 and select a different tool number for other closing instructions. Refer to Section 5.2 to set the mass and center of gravity position for each tool number.

#### **6. How to operate**

#### **6.1. Open/close test**

![](_page_16_Picture_3.jpeg)

- 1. Tap the "Gripper Control" tab.
- 2. Tap button 2 to fully close the gripper. **\*3**
- 3. Tap button 1 to fully open your gripper. **\*4**

#### **\*3 \*4**

Full closure and full opening are the operations for factory gripper I/O configuration. If you use AspinaRobogicGripperSetup.exe (see Chapter 8) to adjust the opening and closing angle of the robotic gripper, the operation will not be as follows.

#### **6.2. Insert commands**

![](_page_17_Picture_87.jpeg)

- 1. Select the "Insert Commands" tab.
- 2. Select "STEP1: Select completion condition".
- 3. Select "STEP2: Select grip check".
- 4. From the drop-down, select the operation instruction you want to add. **\*5**
- 5. By pressing "INSERT", The gripper action is added to the robot's job list.

#### **\*5**

When the gripper is the default setting, Move command 1 is fully open operation, and Move command 2 is fully closed.

#### **6.3. Alarm reset**

![](_page_18_Picture_2.jpeg)

When the gripper detects an abnormality, the pilot light on the gripper will flash red/orange. Since the abnormally stopped gripper does not accept operation instructions, an alarm reset is performed for the gripper by the following method.

- 1. Tap the "Gripper Control" tab.
- 2. Press "ALM\_RST ON".
- 3. Press "ALM\_RST OFF".
- 4. If the ALARM indicator is off and the pilot light of the robotic gripper is lit green, abnormal recovery is completed.

If there is an abnormality that cannot be recovered, it will remain in an abnormal state even if the reset operation is performed.

Also, nothing happens when you command a normal gripper.

![](_page_18_Picture_10.jpeg)

#### **6.4. Direct teach**

By utilizing Block I/O and the TOOL UTILITY button on the wrist of the robot, it is possible to open and close the robotic gripper while directly teaching.

To enable the TOOL button, the Block I/O and tool number must be set appropriately.

1. Open the menu and, under "I/O & Variables", tap "Block I/O".

![](_page_19_Picture_5.jpeg)

2. Tap "NEW BLOCK I/O" to add Block I/O.

![](_page_19_Picture_75.jpeg)

3. Create Block I/O. In the example below, the name is "AspinaGrip", the OFF state is output No. 7 is off, and the ON state is output No. 7 turned on.

![](_page_19_Picture_76.jpeg)

![](_page_19_Picture_10.jpeg)

4. Open the menu and tap "Robot Settings" -> "Tools".

![](_page_20_Picture_2.jpeg)

5. Select the tool number when the gripper is open and the tool number when the gripper is closed. In the example below, tool number  $#0$  is open and tool number  $#1$  is closed. If the gripper is gripping a workpiece, set the tool weight and center of gravity position according to the workpiece.

![](_page_20_Picture_61.jpeg)

6. Select Block I/O for the selected tool settings. Select the same Block I/O name for each tool number for opening and closing.

![](_page_20_Picture_62.jpeg)

![](_page_20_Picture_7.jpeg)

7. To set the direct teaching, open the "JOGGING" panel and set the operation mode to "Hand Guiding".

![](_page_21_Figure_2.jpeg)

8. Tap "DIRECT TEACH SETUP" in the lower left.

![](_page_22_Picture_21.jpeg)

9. Enable "Enable Tool Button" in the button settings and enter the tool number for each Block I/O state.

# **7. User interface specifications**

#### **7.1. Panel**

#### **7.1.1. Gripper Control**

![](_page_23_Figure_4.jpeg)

#### **Gripper Move Command \*6**

![](_page_23_Picture_118.jpeg)

#### **Alarm Reset**

![](_page_24_Picture_115.jpeg)

#### **Monitor Signal Status \*7**

![](_page_24_Picture_116.jpeg)

#### **Utility**

![](_page_24_Picture_117.jpeg)

#### **\*6**

If you do not select SEL1 for input signal 2 in the Advanced Settings tab, SEL1 will not be output. Restrictions are imposed so that you cannot tap the operation commands Nos. 3 and 4.

#### **\*7**

Signals that are not selected in input/output signals 3 and 4 of the Advanced Settings tab will remain off without monitoring.

# **7.1.2. Adding commands**

![](_page_25_Picture_59.jpeg)

#### **STEP1: Select completion condition after the gripper move**

![](_page_25_Picture_60.jpeg)

![](_page_25_Picture_5.jpeg)

#### **STEP2: Select grip check enable/disable**

![](_page_26_Picture_111.jpeg)

#### **STEP3: Insert the gripper command**

![](_page_26_Picture_112.jpeg)

#### **\*8**

If the controller is YRC1000, the latency is set in increments of 0.01 seconds. Digits of 0.001 seconds are truncated.

# **7.1.3. Advanced settings**

![](_page_27_Picture_78.jpeg)

# **I/O setting for control gripper \*9 \*10 \*11**

![](_page_27_Picture_79.jpeg)

![](_page_28_Picture_136.jpeg)

#### **Tool setting for the gripper**

![](_page_28_Picture_137.jpeg)

**\*9**

Select the same I/O settings as the robotic gripper settings.

You can check the setting parameters of the robotic gripper with the dedicated PC application. (see Chapter [8.](#page-36-0))

#### **\*10**

The I/O settings at the time of shipment of robotic gripper products are as follows.

![](_page_29_Picture_64.jpeg)

#### **\*11**

If you select input/output signal 3 and input/output signal 4 for the same item, a pop-up indicating a warning is displayed.

A message to initialize the settings is output, and when you tap the button, it returns to the default setting.

![](_page_29_Picture_7.jpeg)

# **7.2. Utility screen**

![](_page_30_Picture_2.jpeg)

#### **Gripper Control \*12**

![](_page_30_Picture_112.jpeg)

#### **Monitor Signal Status \*13**

![](_page_30_Picture_113.jpeg)

#### **\*12**

If you do not select SEL1 for input signal 2 in the Advanced Settings tab, SEL1 will not be output. There is a restriction so that you cannot tap numbers 3 and 4.

#### **\*13**

Signals that are not selected in input/output signals 3 and 4 of the Advanced Settings tab will remain off without monitoring.

## **7.3. Job function**

#### **7.3.1. ASPINA\_GRIPPER\_MOVE**

#### **Function Name**

ASPINA\_GRIPPER\_MOVE(MOVE\_Command\_No, DI2\_Func\_No, DIO3\_Func\_No, DIO4\_Func\_No, Wait\_Type, Timer\_Seconds, Grip\_Check\_Ena)

#### **Argument**

![](_page_32_Picture_207.jpeg)

#### **Return value**

without

#### **Behavior**

- $\cdot$  It is a function that performs operation commands and condition monitoring on the gripper using the general input / output signal of the robot.
- The MOVE\_Command\_No selects the signal to be output from the robot, and the gripper opens and closes according to the input signal.
- In DI2\_Func\_No, DIO3\_Func\_No, and DIO4\_Func\_No, select the function you want to assign to the robot's general outputs 8 and general inputs 7,8. If it does not match the input/output signal function setting on the gripper side, it will not operate normally.
- Under Wait\_Type, select a wait condition. However, if MOVE\_Command\_No = 4, only gripper condition monitoring is performed, so the wait is omitted.
- $\cdot$  Wait Type = 1 and you wait for signal monitoring, but to wait on the READY signal DIO3 Func\_No you must assign READY to either or DIO4 Func\_No.
- $\cdot$  Only Wait\_Type = 2 Timer\_Seconds are enabled. The Timer\_Seconds is an argument that specifies the amount of latency, but the units vary depending on the controller used.
- In the Grip\_Check\_Ena, select Enable or Disable Gripping Check. To perform a grip check DIO3\_Func\_No you must assign a GRIP\_ERR to either the or DIO4\_Func\_No.

#### **Example**

#### CALL JOB:ASPINA\_GRIPPER\_MOVE(0,0,1,0,0,100,1)

![](_page_33_Figure_11.jpeg)

# **7.4. Explanation of terms**

![](_page_34_Picture_125.jpeg)

![](_page_35_Picture_36.jpeg)

![](_page_35_Picture_2.jpeg)

## <span id="page-36-0"></span>**8. Robotic gripper adjustment method**

By using a dedicated application for robotic grippers, the opening and closing position, opening and closing speed and gripping force of the gripper can be finely adjusted. If you want to perform an operation other than full closure or full opening, or if you want to change the strength of the gripping force, please use a computer to pre-teach before attaching the gripper to the robot.

For information on how to obtain a dedicated application, please contact us. In addition, a USB to RS485 converter is required separately to connect the PC and the gripper, so please contact us at that as well.

#### **8.1. Installing RoboticGripperSetup**

Unzip the compressed file and select "AspinaRoboticGripperSetup.exe" to launch it. No installation is required.

#### **8.2. Gripper input/output signal setting**

Regarding the function setting of the input/output signal on the gripper side, be sure to assign "INPUT\_SEL0" to input 1.

If you want to use operation instructions 3 and 4, assign "INPUT\_SEL1" to input 2, and assign "INPUT\_ALMRST" to input 2 if you want to abnormally recover the gripper from the smart pendant. For input/output 3 and input/output 4, "OUTPUT\_GRIPERR", "OUTPUT\_ALARM",

"OUTPUT\_READY" Please select two of them and set them.

![](_page_36_Picture_10.jpeg)

Connected COM3 115200bps Model: ARH350A

#### **8.3. Gripper opening and closing operation setting**

Please adjust the parameters of operation number 0~3 with the dedicated application. The operation number  $0~3$  is the setting parameter of operation instruction  $1~4$ . (If you want to use operation instructions 3 and 4, assign INPUT\_SEL1 to digital input 2)

For details, please check the "RoboticGripperSetup Quick Start Manual".

| File(F)           |                | Comm(C) |                                                                       | Gripper(G) Help(H)                 |                   |      |            |      |         |  |  |  |
|-------------------|----------------|---------|-----------------------------------------------------------------------|------------------------------------|-------------------|------|------------|------|---------|--|--|--|
| 는 법               |                |         | $\overline{\nabla}$                                                   |                                    | Read              |      | Write      |      |         |  |  |  |
| ∲ ServoOn         |                |         |                                                                       | ▼ ServoOff   ▲ AlarmReset   ★ Home |                   |      | Get Status |      |         |  |  |  |
| <b>Status</b>     |                |         | Table                                                                 | Properties                         |                   |      |            |      |         |  |  |  |
| Pos: 0<br>$Trq$ : | $\mathbf 0$    | %<br>%  | $ \triangle$ Set Pos<br>Direct Teach Set Num: 0<br>Change Grid view : |                                    |                   |      |            |      |         |  |  |  |
| Temp:             | $\mathbf 0$    | ۰c      |                                                                       | <b>Num</b>                         | <b>Button</b> Pos |      | <b>Tra</b> | Time | NextNum |  |  |  |
| Link:             | $\overline{0}$ | V       | Þ                                                                     | ø                                  | GO                | ø    | 800        | 1000 | 1       |  |  |  |
| Servo:            |                |         |                                                                       | 1                                  | GO                | 1000 | 800        | 1000 | 1       |  |  |  |
| GripErr:          |                |         |                                                                       | 2                                  | GO                | ø    | 200        | 3000 | 1       |  |  |  |
| InArea:           |                |         |                                                                       | з                                  | GO                | 1000 | 200        | 3000 | 1       |  |  |  |
|                   |                |         |                                                                       | 4                                  | GO                | 1000 | 800        | 1000 | -1      |  |  |  |
| Ready:            | - 1            |         |                                                                       | 5                                  | GO                | 1000 | 800        | 1000 | -1      |  |  |  |
| Eco:              | - 4            |         |                                                                       | 6                                  | GO                | 1000 | 800        | 1000 | -1      |  |  |  |
| Alarm:            |                |         |                                                                       | 7                                  | GO                | 1000 | 800        | 1000 | $-1$    |  |  |  |
| Error code:       |                | $\sim$  |                                                                       |                                    |                   |      |            |      |         |  |  |  |

Connected COM3 115200bps Model: ARH350A

![](_page_37_Picture_119.jpeg)

![](_page_37_Picture_120.jpeg)

![](_page_37_Picture_8.jpeg)

#### **8.4. Gripping check range setting**

Please adjust the parameters of operation number 0~3 with the dedicated application. The operation number  $0~3$  is the setting parameter of the operation instruction  $1~3$ .

Be sure to set the range of the gripping check with "lower limit position  $\leq$ upper limit position". For details, please check the attached "RoboticGripperSetup Quick Start Manual".

| File(F)                                             |  | Comm(C)      | Gripper(G)                                                                                        |                                         | HeIp(H)           |      |     |      |         |         |         |       |       |          |          |         |
|-----------------------------------------------------|--|--------------|---------------------------------------------------------------------------------------------------|-----------------------------------------|-------------------|------|-----|------|---------|---------|---------|-------|-------|----------|----------|---------|
| FEI<br>Read TVrite                                  |  |              |                                                                                                   |                                         |                   |      |     |      |         |         |         |       |       |          |          |         |
| y ServoOn ServoOff A AlarmReset A Home ± Get Status |  |              |                                                                                                   |                                         |                   |      |     |      |         |         |         |       |       |          |          |         |
| <b>Status</b>                                       |  |              |                                                                                                   | Table Properties                        |                   |      |     |      |         |         |         |       |       |          |          |         |
| Pos: 0<br>Trq: 0                                    |  | %<br>%       | Set Pos   Change Grid view : Advance<br>Stop motion: <sup>1</sup> Stop<br>Direct Teach Set Num: 0 |                                         |                   |      |     |      |         |         |         |       |       |          |          |         |
| Temp: 0                                             |  | °C           |                                                                                                   | Num                                     | <b>Button</b> Pos |      | Tra | Time | PushPos | PushTra | PushSpd | AreaL | AreaH | GripErrL | GripErrH | NextNum |
| Link: 0                                             |  | $\mathsf{V}$ |                                                                                                   | ø                                       | GO                | ø    | 800 | 1000 | ø       | ø       | ø       | ø     | ø     | ø        | 50       | $-1$    |
| Servo: -                                            |  |              |                                                                                                   | 1                                       | GO                | 1000 | 800 | 1000 | ø       | ø       | ø       | ø     | l Ø   | 950      | 1000     | $-1$    |
|                                                     |  |              |                                                                                                   | $\overline{2}$                          | GO                | ø    | 100 | 3000 | ø       | ø       | ø       | ø     | l Ø   | 0        | 50       | $-1$    |
| GripErr: -                                          |  |              |                                                                                                   | 3                                       | GO                | 1000 | 100 | 3000 | ø       | ø       | ø       | ø     | l Ø   | 950      | 1000     | $-1$    |
| InArea : -                                          |  |              |                                                                                                   | 4                                       | GO                | 1000 | 800 | 1000 | ø       | ø       | ø       | ø     | ø     | 950      | 1000     | $-1$    |
| Ready: -                                            |  |              |                                                                                                   | 5                                       | GO                | 1000 | 800 | 1000 | ø       | ø       | ø       | ø     | ø     | 950      | 1000     | $-1$    |
| Eco : -                                             |  |              |                                                                                                   | 6                                       | GO                | 1000 | 800 | 1000 | ø       | ø       | 0       | ø     | l Ø   | 950      | 1000     | $-1$    |
| Alarm: -                                            |  |              |                                                                                                   | $\overline{7}$                          | GO                | 1000 | 800 | 1000 | ø       | ø       | ø       | ø     | l Ø   | 950      | 1000     | $-1$    |
| Error code: -                                       |  |              |                                                                                                   |                                         |                   |      |     |      |         |         |         |       |       |          |          |         |
|                                                     |  |              |                                                                                                   | Connected COM3 115200bps Model: ARH350A |                   |      |     |      |         |         |         |       |       |          |          |         |

**Table 2 Robotic gripper Gripping Check Range Setting Example**

![](_page_38_Picture_148.jpeg)

![](_page_38_Picture_7.jpeg)

**The gripping check is determined by the position of the toe at the time of opening and closing.**

**Thin workpieces and thin workpieces cannot be grasped and checked because the toe position approaches 100.0%.**

# **9. Troubleshooting**

#### **9.1. List of alarm codes**

If an anomaly is detected when the job is running, a pop-up screen is displayed.

![](_page_39_Picture_4.jpeg)

For alarm codes and subcodes, please check the table below.

![](_page_40_Picture_140.jpeg)

# **9.2. Symptoms and measures**

![](_page_41_Picture_187.jpeg)

![](_page_41_Picture_3.jpeg)

#### **10.Release notes**

#### **10.1.AspinaGripperExtension version 0.0.1 beta**

β Version First Edition

#### **10.2.AspinaGripperExtension version 0.0.2 beta**

#### **Specification change**

● If ALM RST was selected for DI2 in the advanced settings, change the signal not to output from the generic output 8 when the button is tapped on the gripper control panel.

#### **Bug fixes**

⚫ Modify the job function ASPINA\_GRIPPER\_MOVE to a form that the robot can take in.

#### **10.3.AspinaGripperExtension version 0.0.3 beta**

#### **Specification change**

- ⚫ Change the alarm code for alarm detection in job function ASPINA\_GRIPPER\_MOVE
- ⚫ Add a tool preset to a YIP component

#### **Bug fixes**

⚫ Corrected a mistake when ALM\_RST was selected for DI2 in the advanced settings, the signal was output from the general output 8 on Nos. 1 and 2 of the gripper control panel.

#### **10.4.AspinaGripperExtension version 0.0.4 beta**

#### **Specification change**

- ⚫ Update text when viewed in Japanese system settings
- ⚫ If the output signal of the gripper does not have READY in the advanced setting, the wait for operation completion by the ready signal can not be selected.
- If there is no GRIP\_ERR in the output signal of the gripper in the advanced setting, the permission of the gripping check is not selectable.

![](_page_42_Picture_20.jpeg)

#### **Bug fixes**

Fixed a mistake that even if ALM\_RST was selected for DI2 in the advanced settings, the buttons 3 and 4 were enabled in the utility screen

#### **10.5.AspinaGripperExtension version 0.0.5 beta**

#### **Specification change**

- ⚫ Change the gripper icon to 3 claw gripper
- ⚫ Added a function that allows you to specify the tool number for each operation instruction number in advanced settings.

#### **Bug fixes**

- Fixed a mistake that the command addition tab side was enabled even if READY was not in the output signal of the gripper after starting the robot
- After starting the robot, fix the mistake that the command addition tab side is enabled even if there is no GRIP\_ERR in the output signal of the gripper
- ⚫ By processing the robot side identifying the signal output of the gripper, the mistake that the logic (ON, OFF) was reversed was corrected.

#### **10.6.AspinaGripperExtension version 0.0.6 beta**

#### **Specification change**

⚫ While the gripper panel is closed, stop processing to monitor the output signal from the gripper

#### **10.7.AspinaGripperExtension version 0.0.7 beta**

#### **Specification change**

⚫ Updated the help screen displayed when you tap the i button on the panel

#### **10.8.AspinaGripperExtension version 0.0.8 beta**

#### **Specification change**

● Change the security access level on the Advanced tab to "MANAGE"

44/47 **Plexmotion** 

#### **10.9.AspinaGripperExtension version 0.1.0 beta**

#### **Bug fixes**

- Fixed a mistake that was set by 10 times if the latency was set to 1 second with YRC1000
- Fixed a mistake that was set to  $1/10$  of a second when the latency was set to 1 second with YRC1000 micro

#### **10.10. AspinaGripperExtension version 0.1.2 beta**

#### **Bug fixes**

● Undo the process implemented in version 0.0.5 for the robot to identify the output signal of the gripper

#### **10.11. AspinaGripperExtension version 0.1.3 beta**

#### **Bug fixes**

● Fixed a mismatch between the installer version and the extension version of the YIP package

#### **10.12. AspinaGripperExtension version 1.0.0**

⚫ Genuine Version First Edition

# **11.Revision history**

![](_page_45_Picture_216.jpeg)

![](_page_45_Picture_3.jpeg)

![](_page_46_Picture_94.jpeg)